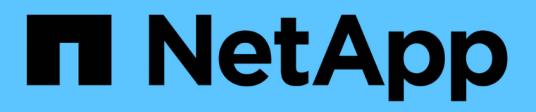

# **Installieren**

ONTAP Select

NetApp May 21, 2024

This PDF was generated from https://docs.netapp.com/de-de/ontap-select-9141/reference\_chk\_host\_prep.html on May 21, 2024. Always check docs.netapp.com for the latest.

# **Inhalt**

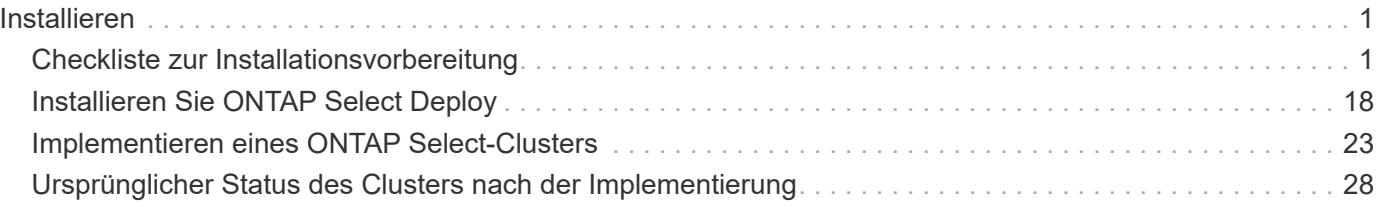

# <span id="page-2-0"></span>**Installieren**

# <span id="page-2-1"></span>**Checkliste zur Installationsvorbereitung**

# <span id="page-2-2"></span>**Checkliste zur Host-Konfiguration und -Vorbereitung**

Vorbereiten aller Hypervisor-Hosts, auf denen ein ONTAP Select-Node bereitgestellt wird Bewerten Sie die Implementierungsumgebung bei der Vorbereitung der Hosts sorgfältig, um sicherzustellen, dass die Hosts ordnungsgemäß konfiguriert sind und bereit sind, die Implementierung eines ONTAP Select Clusters zu unterstützen.

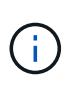

Das ONTAP Select Deploy-Administrationsprogramm führt nicht die erforderliche Netzwerk- und Storage-Konfiguration der Hypervisor-Hosts aus. Sie müssen jeden Host manuell vorbereiten, bevor Sie ein ONTAP Select Cluster bereitstellen.

# **Allgemeine Hypervisor-Vorbereitung**

Sie müssen die Hypervisor-Hosts vorbereiten.

# **KVM-Hypervisor**

#### **Bereiten Sie den Linux-Server vor**

Sie müssen jeden Linux KVM-Server vorbereiten, auf dem ein ONTAP Select-Knoten bereitgestellt wird. Sie müssen auch den Server vorbereiten, auf dem das Dienstprogramm ONTAP Select Deploy Administration bereitgestellt wird.

#### **Installieren Sie Red Hat Enterprise Linux**

Sie müssen das Betriebssystem Red hat Enterprise Linux (RHEL) mithilfe des ISO-Images installieren. Während der Installation sollten Sie das System wie folgt konfigurieren:

- Wählen Sie Standard als Sicherheitsrichtlinie aus
- Wählen Sie die Software für den virtualisierten Host aus
- Beim Ziel sollte es sich um die lokale Startfestplatte und nicht um eine von ONTAP Select verwendete RAID-LUN handelt
- Vergewissern Sie sich nach dem Booten des Systems, dass die Host-Managementoberfläche aktiviert ist

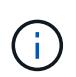

Sie können die korrekte Netzwerkkonfigurationsdatei unter /etc/sysconfig/Network-scripts bearbeiten und dann die Schnittstelle mit dem aufrufen i fup Befehl.

#### **Installieren Sie zusätzliche Pakete, die für ONTAP Select erforderlich sind**

Für ONTAP Select sind mehrere zusätzliche Softwarepakete erforderlich. Die genaue Liste der Pakete hängt von der verwendeten Linux-Version ab. Überprüfen Sie zunächst, ob das yum-Repository auf Ihrem Server verfügbar ist. Wenn sie nicht verfügbar ist, können Sie sie mithilfe des abrufen wget your repository location Befehl:

ĴΓ.

Einige der erforderlichen Pakete sind möglicherweise bereits installiert, wenn Sie während der Installation des Linux-Servers für die Softwareauswahl Virtualized Host gewählt haben. Möglicherweise müssen Sie das openvswitch-Paket vom Quellcode installieren, wie in beschrieben ["Öffnen Sie die vSwitch-Dokumentation"](https://docs.openvswitch.org/en/latest/intro/install/general/).

```
 For additional information about the necessary packages and other
configuration requirements, see the
link:https://imt.netapp.com/matrix/#welcome[NetApp Interoperability Matrix
Tool^].
.Zusätzliche Pakete für RHEL 7.7 erforderlich
Installieren Sie die gleichen Pakete, die für RHEL 7.6 erforderlich sind.
```
## **Zusätzliche Pakete für RHEL 7.6 erforderlich**

Überprüfen Sie, ob die folgenden Pakete und Abhängigkeiten bei Verwendung von RHEL 7.6 oder CentOS 7.6 installiert sind. In jedem Fall sind der Paketname und die Version enthalten.

• qemu-kvm (1.5.3-160)

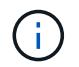

Wenn Sie Software-RAID verwenden, müssen Sie stattdessen Version 2.9.0 verwenden.

- Libvirt (4.5.0-10)
- Openvswitch (2.7.3)
- virt-install (1.5.0-1)
- Lshw (B.02.18-12)
- Lscsi (0.27-6)
- Lsof (4.87-6)

Wenn Sie vNAS auf KVM (externer Speicher) verwenden und virtuelle Maschinen von einem Host auf einen anderen migrieren möchten, sollten Sie die folgenden zusätzlichen Pakete und Abhängigkeiten installieren:

- Lineal-Agents-all (4.2.1-11)
- lvm2-Cluster (2.02.180-8)
- Schrittmacher (1.1.19-8)
- pcs (0.9.165-6)

#### **Zusätzliche Pakete für RHEL 7.5 erforderlich**

Überprüfen Sie, ob die folgenden Pakete und Abhängigkeiten bei Verwendung von RHEL 7.5 oder CentOS 7.5 installiert sind. In jedem Fall sind der Paketname und die Version enthalten.

• qemu-kvm (1.5.3-141)

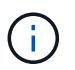

Wenn Sie Software-RAID verwenden, müssen Sie stattdessen Version 2.9.0 verwenden.

- Libvirt (3.9.0)
- Openvswitch (2.7.3)
- virt-install (1.4.1-7)
- Lshw (B.02.18-12)
- Lscsi (0.27-6)
- Lsof (4.87-5)

Wenn Sie vNAS auf KVM (externer Speicher) verwenden und virtuelle Maschinen von einem Host auf einen anderen migrieren möchten, sollten Sie die folgenden zusätzlichen Pakete und Abhängigkeiten installieren:

- Zaun-Agenten-all (4.0.11-86)
- lvm2-Cluster (2.02.177-4)
- Schrittmacher (1.1.18-11)
- pcs (0.9.16205)

## **Zusätzliche Pakete für RHEL 7.4 erforderlich**

Überprüfen Sie, ob die folgenden Pakete und Abhängigkeiten bei Verwendung von RHEL 7.4 oder CentOS 7.4 installiert sind. In jedem Fall sind der Paketname und die Version enthalten.

• qemu-kvm (1.5.3-141)

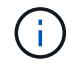

Wenn Sie Software-RAID verwenden, müssen Sie stattdessen Version 2.9.0 verwenden.

- Libvirt (3.2.0-14)
- Openvswitch (2.7.3)
- virt-install (1.4.1-7)
- Lshw (B.02.18-7)
- Lscsi (0.27-6)
- Lsof (4.87-4)

Wenn Sie vNAS auf KVM (externer Speicher) verwenden und virtuelle Maschinen von einem Host auf einen anderen migrieren möchten, sollten Sie die folgenden zusätzlichen Pakete und Abhängigkeiten installieren:

- Zaun-Agenten-all (4.0.11-66)
- lvm2-Cluster (2.02.171-8)
- Schrittmacher (1.1.16-12)
- pcs (0.9.158-6)

#### **Konfiguration der Speicherpools**

Ein ONTAP Select Storage Pool ist ein logischer Daten-Container, der den zugrunde liegenden physischen Storage abstrahiert. Sie müssen die Speicherpools auf den KVM-Hosts verwalten, auf denen ONTAP Select bereitgestellt wird.

#### **Erstellen Sie einen Speicherpool**

Sie müssen pro ONTAP Select Node mindestens einen Speicherpool erstellen. Wenn Sie Software-RAID anstelle eines lokalen Hardware-RAID verwenden, sind Speicherfestplatten für das Root- und Datenaggregate mit dem Node verbunden. In diesem Fall müssen Sie weiterhin einen Speicherpool für die Systemdaten erstellen.

#### **Bevor Sie beginnen**

Vergewissern Sie sich, dass Sie sich bei der Linux-CLI auf dem Host anmelden können, auf dem ONTAP Select bereitgestellt wird.

#### **Über diese Aufgabe**

Das Dienstprogramm ONTAP Select Deploy Administration erwartet, dass der Zielspeicherort für den Speicherpool als /dev/<pool\_name> angegeben wird, wobei <pool\_name> ein eindeutiger Poolname auf dem Host ist.

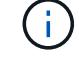

Die gesamte Kapazität der LUN wird zugewiesen, wenn ein Speicherpool erstellt wird.

#### **Schritte**

1. Zeigen Sie die lokalen Geräte auf dem Linux-Host an, und wählen Sie die LUN aus, die den Speicherpool enthalten soll:

lsblk

Die geeignete LUN ist wahrscheinlich das Gerät mit der größten Speicherkapazität.

2. Definieren Sie den Speicherpool auf dem Gerät:

virsh pool-define-as <pool name> logical --source-dev <device name> --target=/dev/<pool name>

Beispiel:

```
virsh pool-define-as select_pool logical --source-dev /dev/sdb
--target=/dev/select pool
```
3. Erstellen des Speicherpools:

virsh pool-build <pool name>

4. Starten Sie den Speicherpool:

```
virsh pool-start <pool name>
```
5. Konfigurieren Sie den Speicherpool so, dass er beim Systemstart automatisch gestartet wird:

virsh pool-autostart <pool name>

6. Überprüfen Sie, ob der Speicherpool erstellt wurde:

```
virsh pool-list
```
#### **Löschen eines Speicherpools**

Sie können einen Speicherpool löschen, wenn er nicht mehr benötigt wird.

#### **Bevor Sie beginnen**

Vergewissern Sie sich, dass Sie sich bei der Linux-CLI anmelden können, in der ONTAP Select bereitgestellt wird.

#### **Über diese Aufgabe**

Das Dienstprogramm ONTAP Select Deploy Administration erwartet, dass der Zielspeicherort für den Speicherpool als angegeben wird /dev/<pool\_name>, Wo <pool\_name> Ist ein eindeutiger Poolname auf dem Host.

#### **Schritte**

1. Überprüfen Sie, ob der Speicherpool definiert ist:

virsh pool-list

2. Löschen des Speicherpools:

virsh pool-destroy <pool name>

3. Definition der Konfiguration für den inaktiven Speicherpool aufheben:

```
virsh pool-undefine <pool nanme>
```
4. Überprüfen Sie, ob der Speicherpool vom Host entfernt wurde:

```
virsh pool-list
```
- 5. Überprüfen Sie, ob alle logischen Volumes für die Speicherpool-Volume-Gruppe gelöscht wurden.
	- a. Anzeigen der logischen Volumes:

lvs

b. Wenn logische Volumes für den Pool vorhanden sind, löschen Sie diese:

```
lvremove <logical_volume_name>
```
- 6. Überprüfen Sie, ob die Volume-Gruppe gelöscht wurde:
	- a. Anzeigen der Volume-Gruppen:

vgs

b. Wenn eine Volume-Gruppe für den Pool vorhanden ist, löschen Sie sie:

vgremove <volume group name>

- 7. Überprüfen Sie, ob das physische Volume gelöscht wurde:
	- a. Physische Volumes anzeigen:

pvs

b. Wenn ein physisches Volume für den Pool vorhanden ist, löschen Sie es:

pvremove <physical volume name>

#### **ESXi Hypervisor**

Jeder Host muss mit folgenden Komponenten konfiguriert sein:

- Einen vorinstallierten und unterstützten Hypervisor
- Eine VMware vSphere Lizenz

Außerdem muss derselbe vCenter Server in der Lage sein, alle Hosts zu managen, auf denen ein ONTAP Select Node im Cluster bereitgestellt wird.

Darüber hinaus sollten Sie sicherstellen, dass die Firewall-Ports so konfiguriert sind, dass sie den Zugriff auf vSphere zulassen. Diese Ports müssen offen sein, um die Verbindung mit seriellen Ports zu den virtuellen ONTAP Select-Maschinen zu unterstützen.

VMware ermöglicht standardmäßig den Zugriff auf folgende Ports:

- Port 22 und Ports 1024 65535 (eingehender Verkehr)
- Anschlüsse 0 bis 65535 (ausgehender Datenverkehr)

NetApp empfiehlt, die folgenden Firewall-Ports zu öffnen, um den Zugriff auf vSphere zu ermöglichen:

• Ports 7200 bis 7400 (ein- und ausgehender Datenverkehr)

Sie sollten auch mit den erforderlichen vCenter-Rechten vertraut sein. Siehe ["VMware vCenter Server"](https://docs.netapp.com/de-de/ontap-select-9141/reference_plan_ots_vcenter.html) Finden Sie weitere Informationen.

#### **Vorbereitung des ONTAP Select Cluster-Netzwerks**

ONTAP Select kann als Cluster mit mehreren Nodes oder als Single-Node-Cluster implementiert werden. In vielen Fällen ist ein Cluster mit mehreren Nodes aufgrund der zusätzlichen Storage-Kapazität und der HA-Funktion vorzuziehen.

#### **Darstellung der ONTAP Select Netzwerke und Nodes**

Die folgenden Abbildungen zeigen die Netzwerke, die mit einem Single-Node-Cluster und einem Cluster mit vier Nodes verwendet werden.

#### **Single-Node-Cluster mit einem Netzwerk**

Die folgende Abbildung zeigt einen Single-Node-Cluster. Das externe Netzwerk führt Client-, Managementund Cluster-übergreifenden Replizierungsdatenverkehr (SnapMirror/SnapVault) durch.

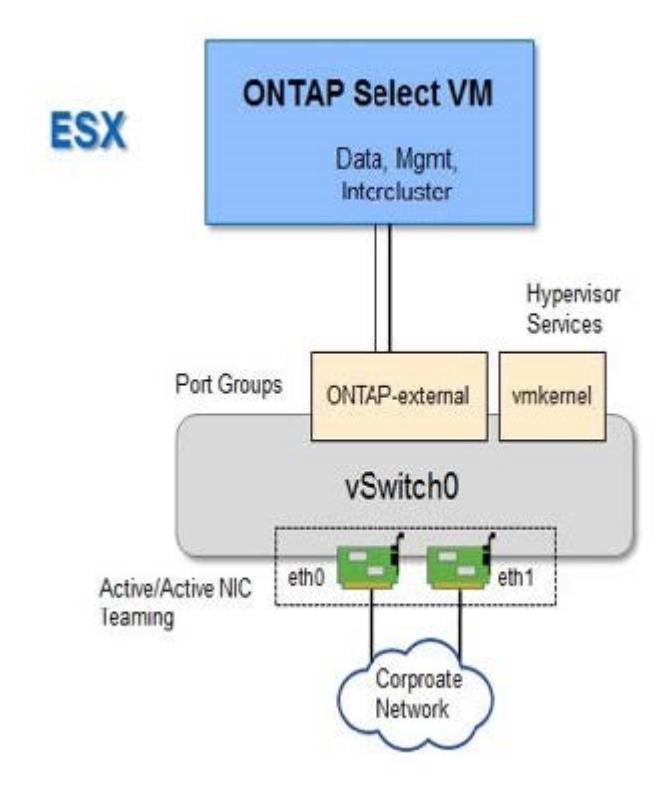

#### **Cluster mit vier Nodes für zwei Netzwerke**

Die folgende Abbildung zeigt einen Cluster mit vier Nodes. Das interne Netzwerk ermöglicht die Kommunikation zwischen den Knoten zur Unterstützung der ONTAP-Cluster-Netzwerkdienste. Das externe Netzwerk führt Client-, Management- und Cluster-übergreifenden Replizierungsdatenverkehr (SnapMirror/SnapVault) durch.

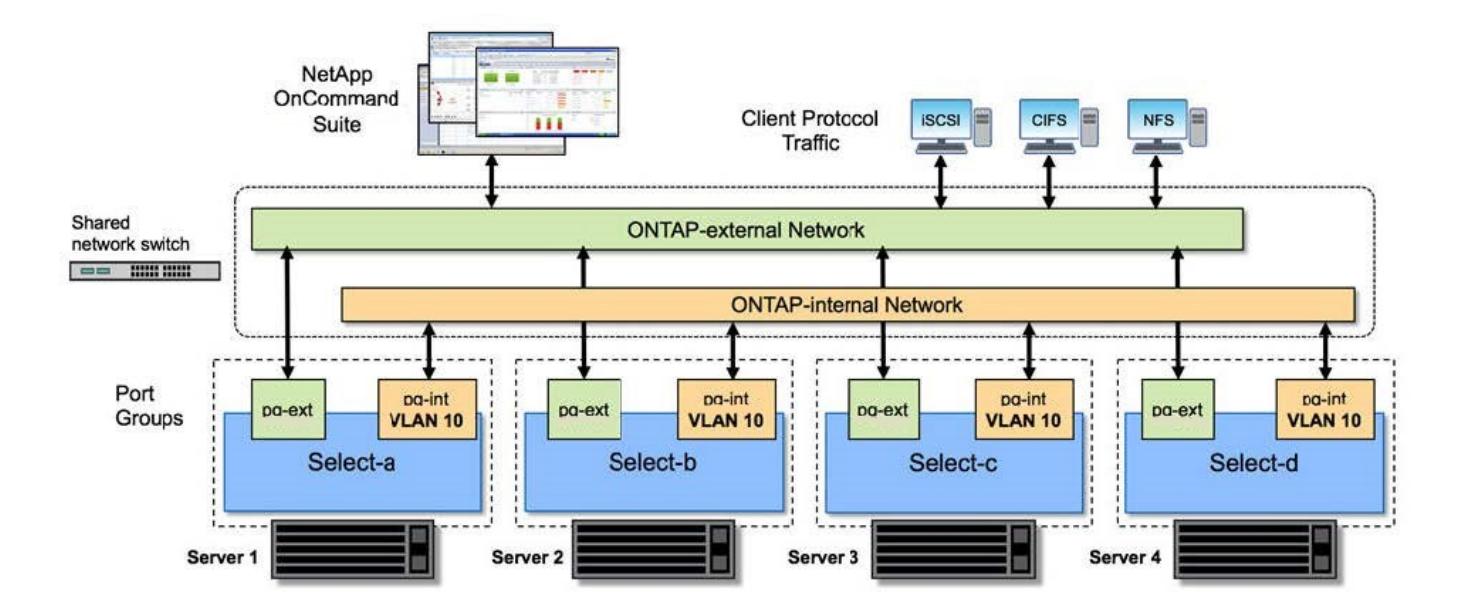

#### **Single Node innerhalb eines Clusters mit vier Nodes**

Die folgende Abbildung zeigt die typische Netzwerkkonfiguration für eine einzelne ONTAP Select Virtual Machine innerhalb eines Clusters mit vier Nodes. Es gibt zwei separate Netzwerke: ONTAP-intern und ONTAP-extern.

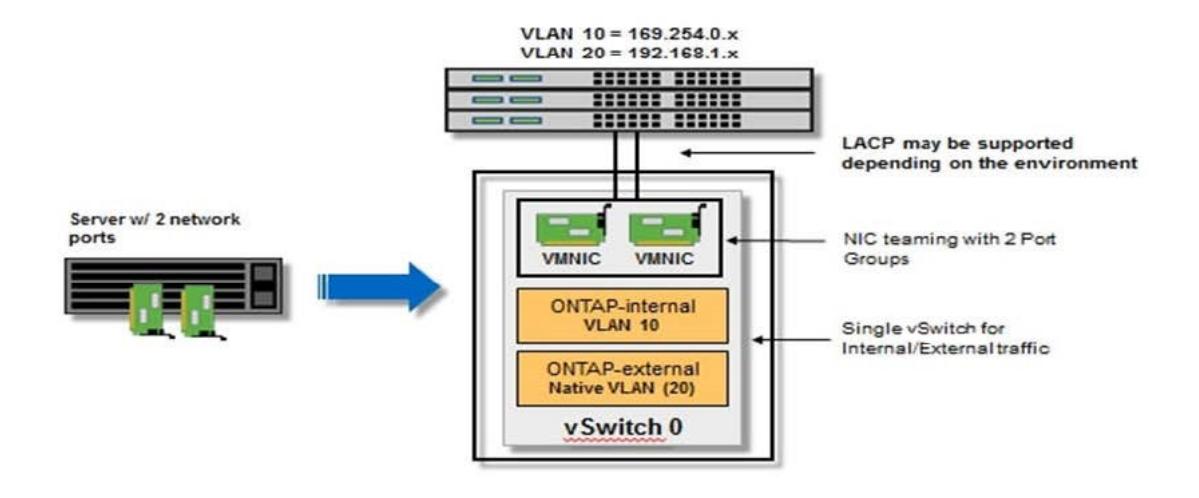

#### **KVM-Host**

#### **Konfigurieren Sie Open vSwitch auf einem KVM-Host**

Sie müssen auf jedem ONTAP Select-Knoten mithilfe von Open vSwitch einen softwaredefinierten Switch konfigurieren.

#### **Bevor Sie beginnen**

Vergewissern Sie sich, dass der Netzwerkmanager deaktiviert ist und der native Linux-Netzwerkdienst aktiviert

ist.

#### **Über diese Aufgabe**

ONTAP Select erfordert zwei separate Netzwerke, die beide Port-Bonding nutzen, um HA-Fähigkeiten für die Netzwerke bereitzustellen.

#### **Schritte**

- 1. Vergewissern Sie sich, dass Open vSwitch auf dem Host aktiv ist:
	- a. Bestimmen Sie, ob Open vSwitch ausgeführt wird:

systemctl status openvswitch

b. Wenn Open vSwitch nicht ausgeführt wird, starten Sie ihn:

systemctl start openvswitch

2. Zeigt die Konfiguration Open vSwitch an:

```
ovs-vsctl show
```
Die Konfiguration erscheint leer, wenn Open vSwitch nicht bereits auf dem Host konfiguriert wurde.

3. Neue vSwitch-Instanz hinzufügen:

```
ovs-vsctl add-br <bridge name>
```
Beispiel:

ovs-vsctl add-br ontap-br

4. Reduzieren Sie die Netzwerkschnittstellen:

```
ifdown <interface_1>
ifdown <interface_2>
```
5. Kombinieren Sie die Links mit LACP:

```
ovs-vsctl add-bond <internal_network> bond-br <interface_1>
<interface_2> bond_mode=balance-slb lacp=active other_config:lacp-
time=fast
```
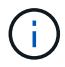

Sie müssen nur eine Verbindung konfigurieren, wenn es mehr als eine Schnittstelle gibt.

1. Einrichten der Netzwerkschnittstellen:

```
ifup <interface_1>
ifup <interface_2>
```
#### **ESXi-Host**

#### **VSwitch-Konfiguration auf einem Hypervisor-Host**

Der vSwitch ist die Hypervisor-Kernkomponente, die zur Unterstützung der Konnektivität der internen und externen Netzwerke verwendet wird. Bei der Konfiguration jedes Hypervisor-vSwitch sollten Sie mehrere Aspekte berücksichtigen.

#### **VSwitch-Konfiguration für einen Host mit zwei physischen Ports (2x10 GB)**

Wenn jeder Host zwei 10-GB-Ports enthält, sollten Sie den vSwitch wie folgt konfigurieren:

- Konfigurieren Sie einen vSwitch und weisen Sie dem vSwitch beide Ports zu. Erstellen Sie mithilfe der beiden Ports ein NIC-Team.
- Legen Sie die Lastausgleichsrichtlinie auf "Weiterleiten basierend auf der ursprünglichen virtuellen Port-ID" fest.
- Markieren Sie beide Adapter als "aktiv" oder markieren Sie einen Adapter als "aktiv" und den anderen als "Standby".
- Setzen Sie die Einstellung "Failback" auf "Ja".

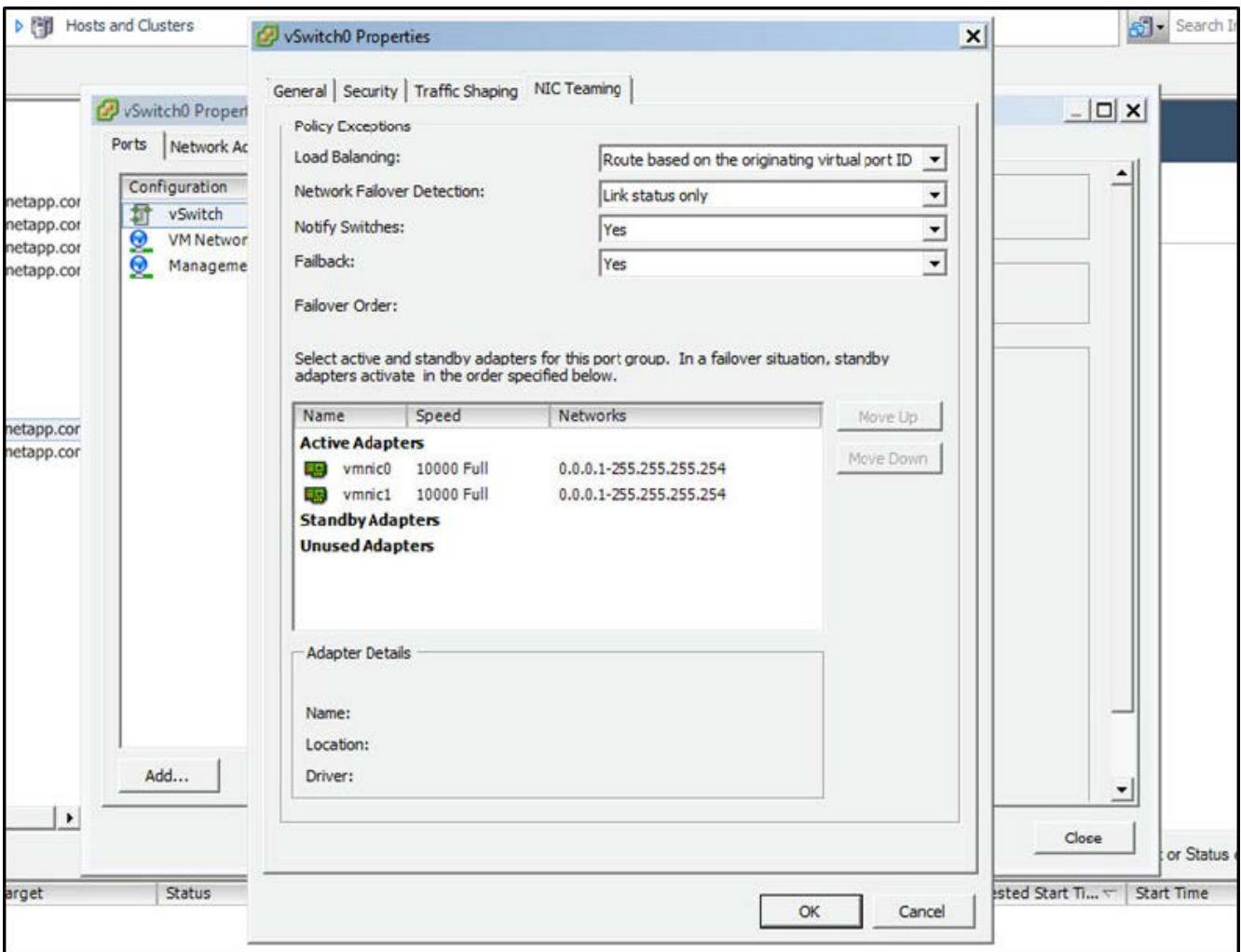

- Konfigurieren Sie den vSwitch zur Verwendung von Jumbo Frames (9000 MTU).
- Konfigurieren Sie eine Portgruppe auf dem vSwitch für den internen Verkehr (ONTAP-intern):
	- Die Portgruppe ist virtuellen ONTAP Select Netzwerkadaptern e0c-e0g zugewiesen, die für das Cluster, HA Interconnect und Datenverkehr zur Spiegelung verwendet werden.
	- Die Portgruppe sollte sich in einem nicht routingfähigen VLAN befinden, da dieses Netzwerk voraussichtlich privat sein wird. Sie sollten das entsprechende VLAN-Tag der Portgruppe hinzufügen, um dies zu berücksichtigen.
	- Die Einstellungen für Load Balancing, Failback und Failover Order der Portgruppe sollten mit dem vSwitch übereinstimmen.
- Konfigurieren Sie eine Port-Gruppe auf dem vSwitch für den externen Verkehr (ONTAP-extern):
	- Die Port-Gruppe ist virtuellen ONTAP Select Netzwerkadaptern e0a-e0c, die für Daten- und Management-Datenverkehr verwendet werden.
	- Die Portgruppe kann sich auf einem routingfähigen VLAN befinden. Je nach Netzwerkumgebung sollten Sie außerdem ein entsprechendes VLAN-Tag hinzufügen oder die Portgruppe für VLAN-Trunking konfigurieren.
	- Die Einstellungen für Load-Balancing, Failback und Failover-Reihenfolge der Portgruppe sollten mit vSwitch übereinstimmen.

Die oben genannte vSwitch-Konfiguration gilt für einen Host mit 2x10-GB-Ports in einer typischen Netzwerkumgebung.

# <span id="page-13-0"></span>**Erforderliche Informationen für die Installation des Dienstprogramms bereitstellen**

Überprüfen Sie vor der Installation des Dienstprogramms Deploy Administration in einer Hypervisor-Umgebung die erforderlichen Konfigurationsinformationen und optionalen Netzwerkkonfigurationsinformationen, um die erfolgreiche Bereitstellung vorzubereiten.

## **Erforderliche Konfigurationsinformationen**

Im Rahmen Ihrer Bereitstellungsplanung sollten Sie vor der Installation des ONTAP Select Deploy Administration Utility die erforderlichen Konfigurationsinformationen ermitteln.

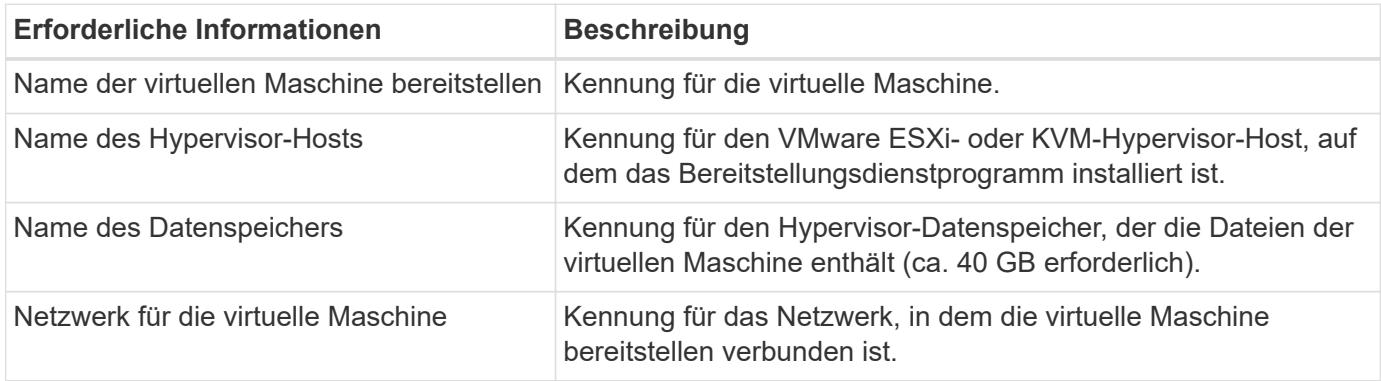

## **Optionale Informationen zu Netzwerkkonfiguration**

Die virtuelle Maschine bereitstellen wird standardmäßig mit DHCP konfiguriert. Bei Bedarf können Sie jedoch die Netzwerkschnittstelle für die virtuelle Maschine manuell konfigurieren.

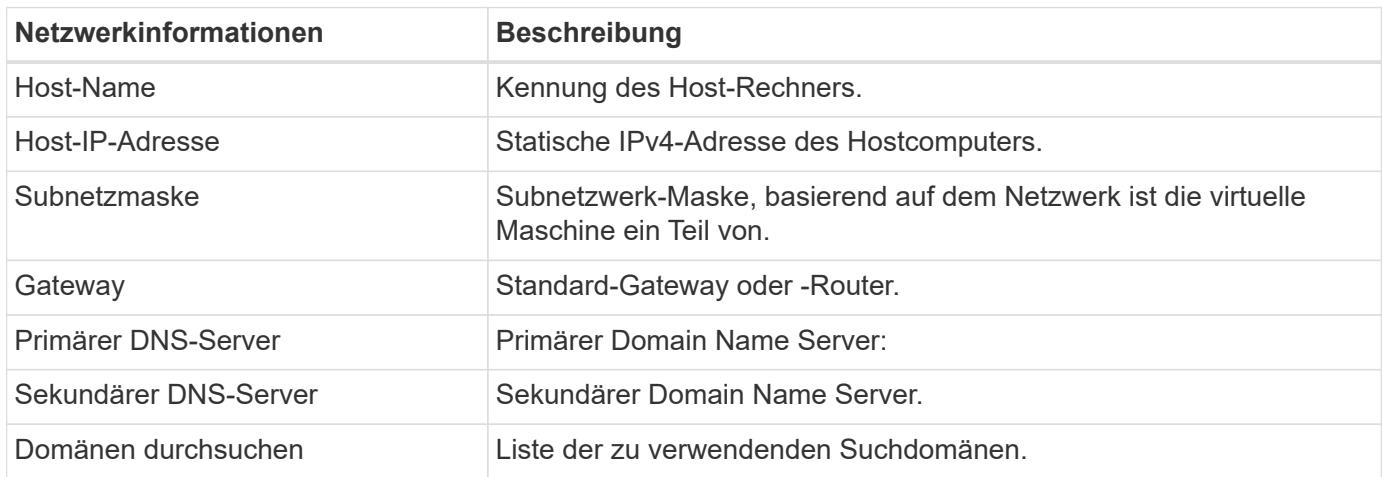

# <span id="page-13-1"></span>**Erforderliche Informationen für die ONTAP Select Installation**

Bei der Vorbereitung der Implementierung eines ONTAP Select Clusters in einer VMware Umgebung erfassen Sie die für die Implementierung und Konfiguration des Clusters erforderlichen Informationen mithilfe des ONTAP Select Deploy Administration Utility.

Einige der von Ihnen erfassten Informationen gelten für das Cluster selbst, andere Informationen gelten für die einzelnen Nodes im Cluster.

#### **Informationen auf Cluster-Ebene**

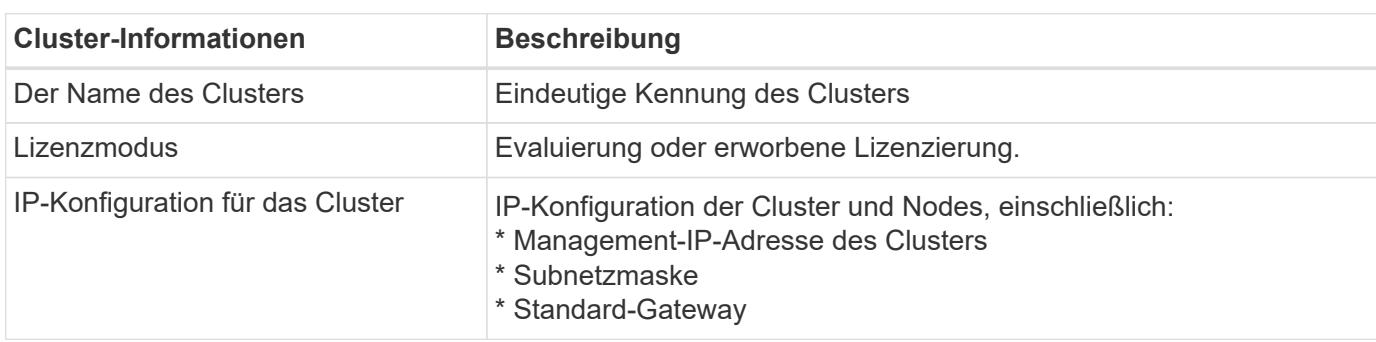

Sie müssen Informationen in Verbindung mit dem ONTAP Select Cluster erfassen.

#### **Informationen auf Host-Ebene**

Sie müssen Informationen zu den einzelnen Nodes im ONTAP Select Cluster erfassen.

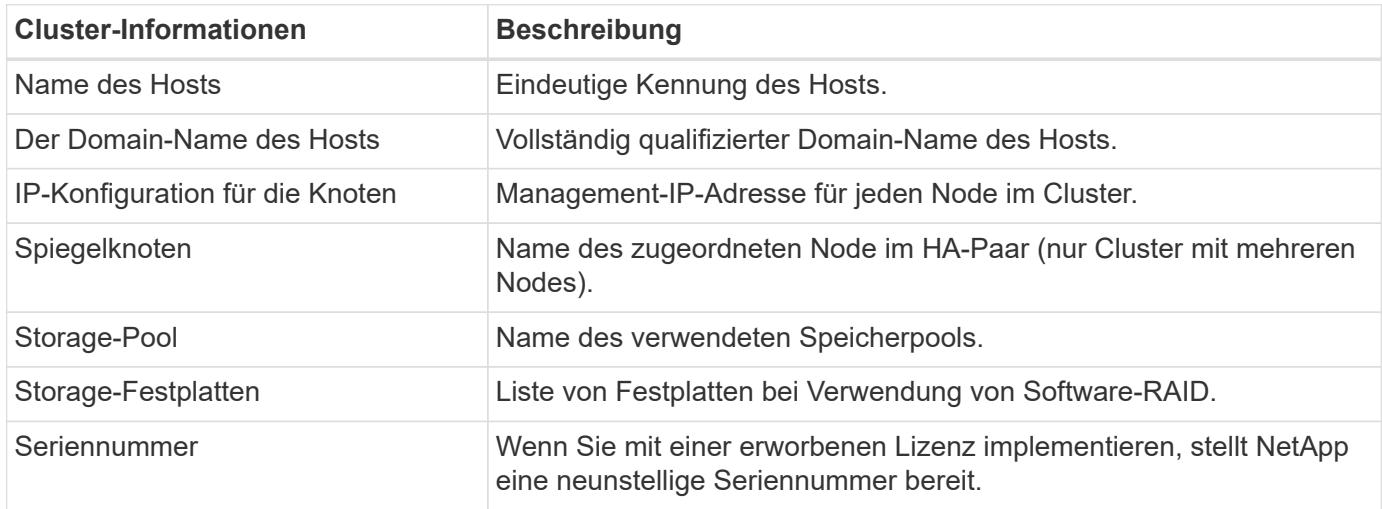

# **Konfigurieren eines Hosts für die Nutzung von NVMe-Laufwerken**

Wenn Sie Vorhaben, NVMe-Laufwerke mit Software-RAID zu verwenden, müssen Sie den Host so konfigurieren, dass die Laufwerke erkannt werden.

Verwenden Sie den VMDirectPath I/O-Pass-Through auf den NVMe Geräten und maximieren Sie die Dateneffizienz. Diese Einstellung stellt die Laufwerke der virtuellen ONTAP Select-Maschine zur Verfügung, sodass ONTAP direkten PCI-Zugriff auf das Gerät hat.

#### **Bevor Sie beginnen**

Stellen Sie sicher, dass Ihre Implementierungsumgebung die folgenden Mindestanforderungen erfüllt:

- ONTAP Select 9.7 oder höher mit einem unterstützten Deployment-Verwaltungsprogramm
- Lizenzangebot für Premium-XL-Plattformen oder eine 90-Tage-Evaluierungslizenz
- VMware ESXi Version 6.7 oder höher
- NVMe Geräte gemäß Spezifikation 1.0 oder höher

Folgen Sie den ["Checkliste zur Hostvorbereitung",](#page-2-2) Überprüfen Sie die ["Erforderliche Informationen für die](#page-13-0) [Installation des Dienstprogramms bereitstellen"](#page-13-0), Und das ["Erforderliche Informationen für die ONTAP Select](#page-13-1) [Installation"](#page-13-1) Themen für weitere Informationen.

#### **Über diese Aufgabe**

Diese Prozedur ist auf die Durchführung vor dem Erstellen eines neuen ONTAP Select-Clusters ausgelegt. Sie können außerdem das Verfahren zur Konfiguration zusätzlicher NVMe-Laufwerke für ein vorhandenes SW-RAID-NVMe-Cluster ausführen. In diesem Fall müssen Sie nach dem Konfigurieren der Laufwerke sie wie zusätzliche SSD-Laufwerke durch die Implementierung hinzufügen. Der Hauptunterschied liegt darin, dass die Implementierung die NVMe-Laufwerke erkennt und die Nodes neu startet. Beim Hinzufügen von NVMe Laufwerken zu einem vorhandenen Cluster sind folgende Hinweise zum Neustart zu beachten:

- Die Implementierung übernimmt die Orchestrierung bei Neustarts.
- DIE HA-Übernahme und -Rückgabe wird ordnungsgemäß durchgeführt, jedoch kann es zeitaufwendig sein, die Aggregate neu zu synchronisieren.
- Es kommt zu Ausfallzeiten in einem Single-Node-Cluster.

Siehe ["Erhöhung der Storage-Kapazität"](https://docs.netapp.com/de-de/ontap-select-9141/concept_stor_capacity_inc.html) Finden Sie weitere Informationen.

#### **Schritte**

- 1. Rufen Sie das Menü \* BIOS-Konfiguration\* auf dem Host auf, um die Unterstützung für I/O-Virtualisierung zu ermöglichen.
- 2. Aktivieren Sie die Einstellung \* Intel® VT für gesteuerte I/O (VT-d)\*.

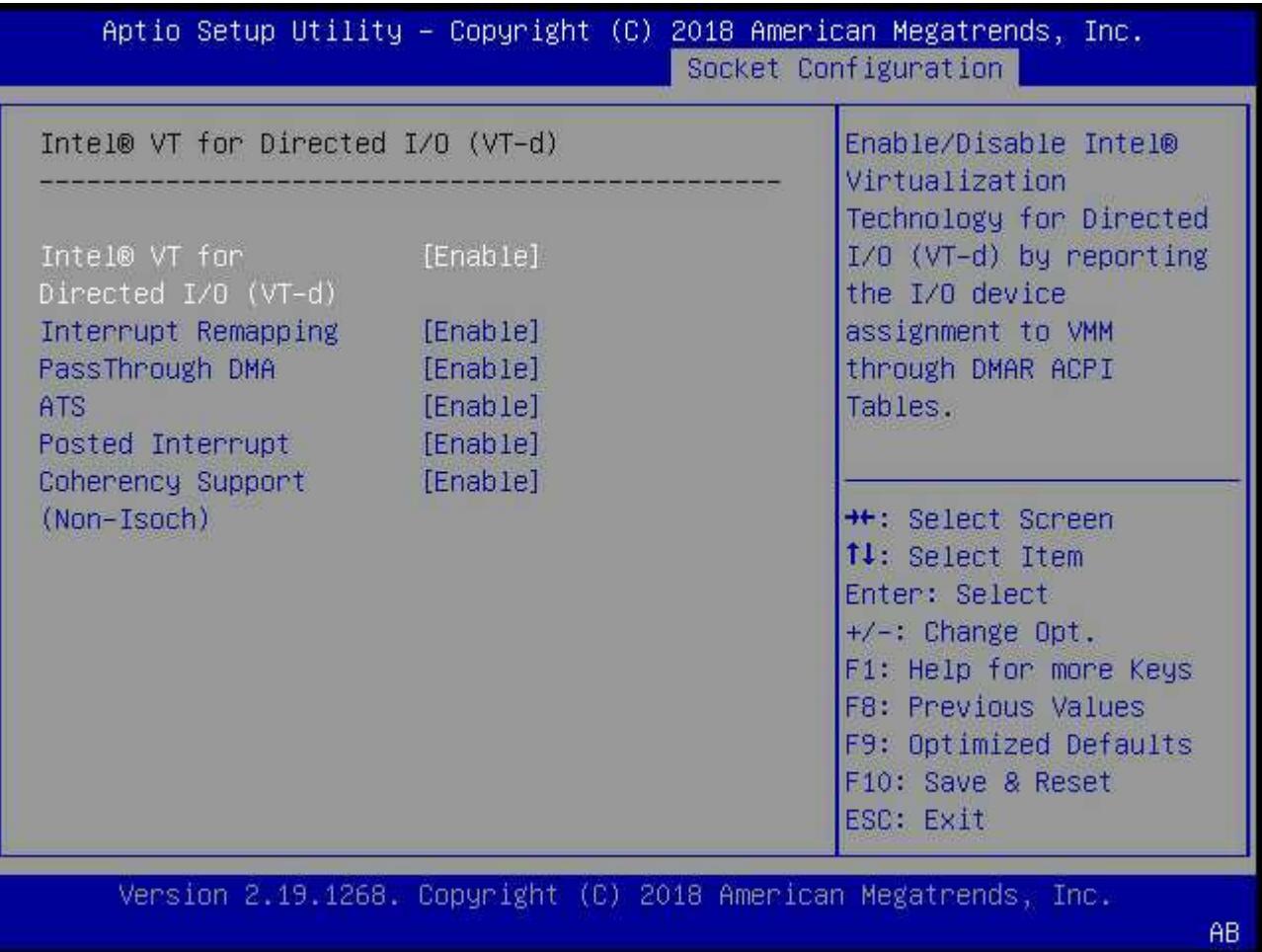

3. Einige Server unterstützen **Intel Volume Management Device (Intel VMD)**. Wenn diese Option aktiviert ist, sind die verfügbaren NVMe-Geräte für den ESXi Hypervisor unsichtbar. Deaktivieren Sie diese Option, bevor Sie fortfahren.

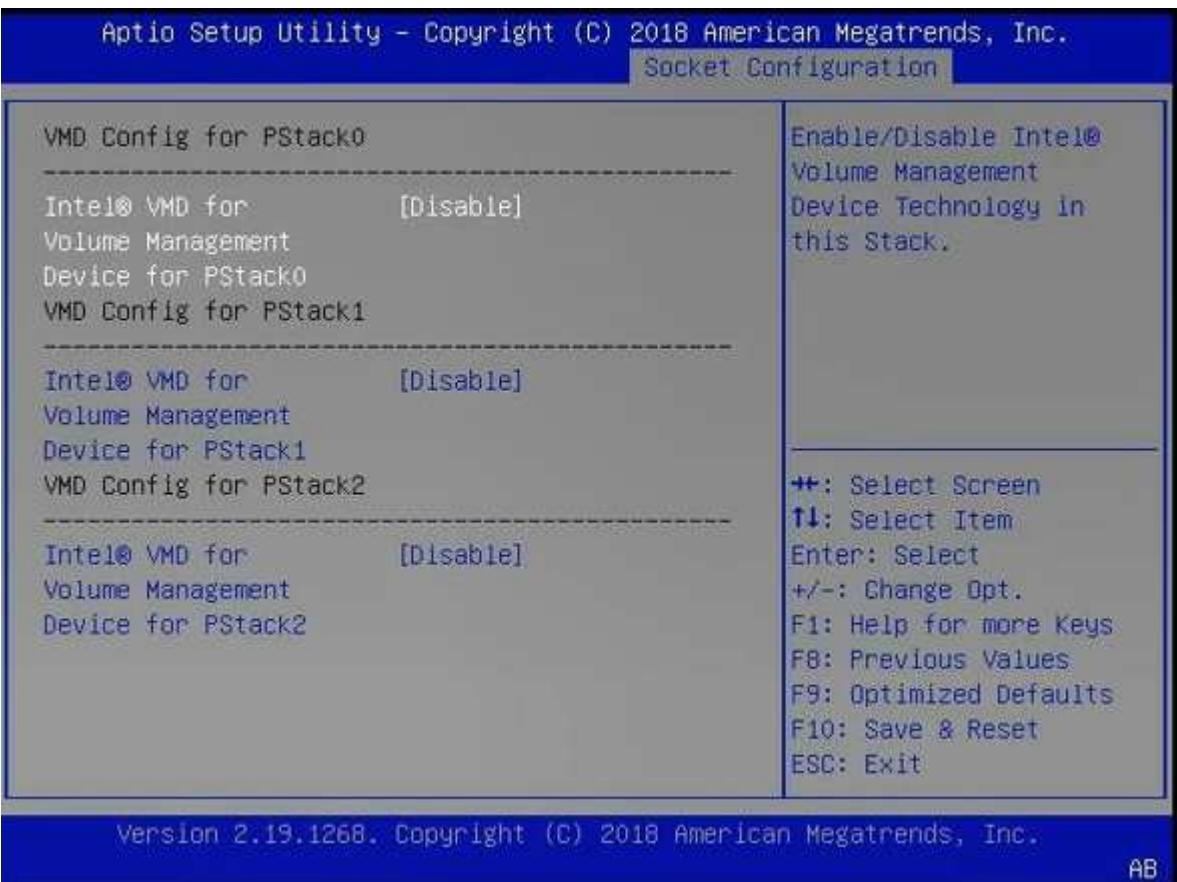

- 4. Konfigurieren Sie die NVMe-Laufwerke für Pass-Through-Virtual Machines.
	- a. Öffnen Sie in vSphere die Host **Configure**-Ansicht und klicken Sie unter **Hardware: PCI-Geräte** auf **Bearbeiten**.
	- b. Wählen Sie die NVMe-Laufwerke aus, die Sie für ONTAP Select verwenden möchten.

# **Edit PCI Device Availability**

#### sdot-dl380-003.gdl.englab.netapp.com

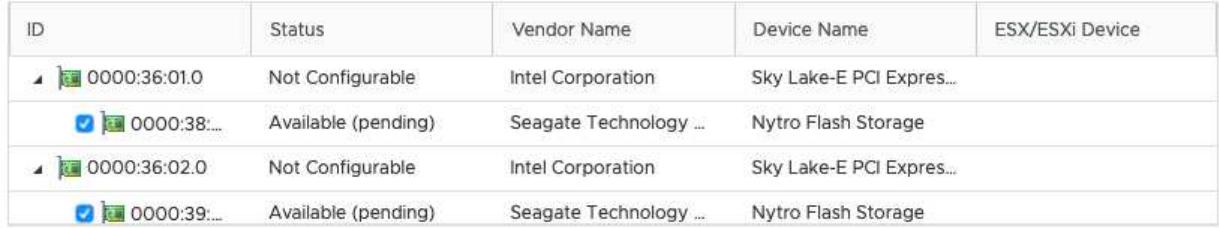

No items selected

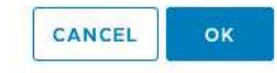

Sie benötigen einen VMFS-Datastore, der auch durch ein NVMe-Gerät unterstützt wird, um die ONTAP Select VM-Systemfestplatten und virtuellen NVRAM zu hosten. Lassen Sie zu diesem Zweck mindestens ein NVMe-Laufwerk zur Verfügung, wenn Sie die anderen für PCI-Passthrough konfigurieren.

a. Klicken Sie auf **OK**. Die ausgewählten Geräte zeigen **verfügbar (ausstehend)** an.

#### 5. Klicken Sie Auf **Neustart Des Hosts**.

đ.

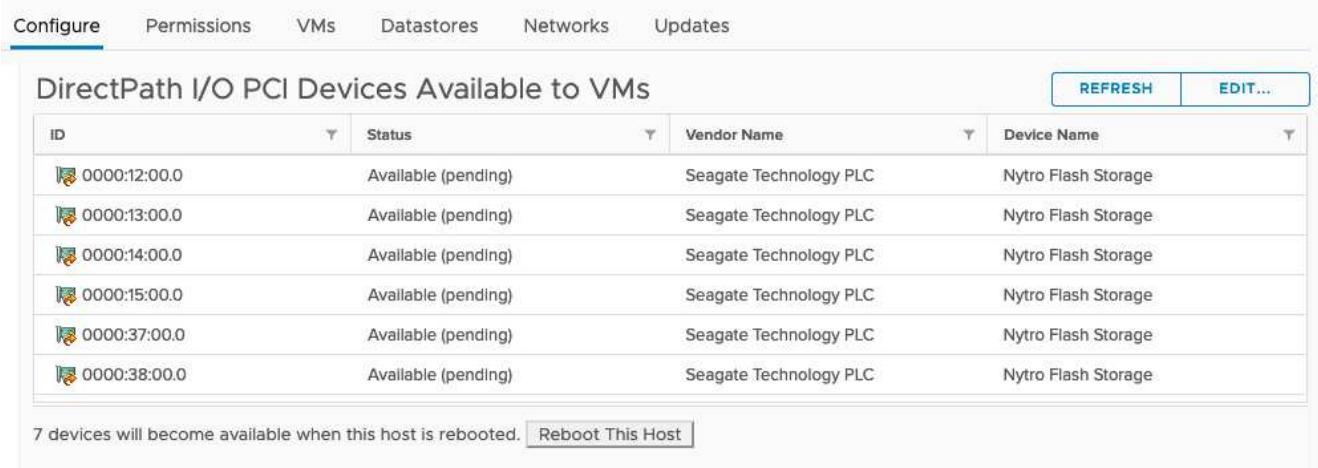

#### **Nachdem Sie fertig sind**

Nachdem die Hosts vorbereitet sind, können Sie das Dienstprogramm ONTAP Select Deploy installieren. Mithilfe der Implementierungsanleitungen können Sie ONTAP Select Storage-Cluster auf Ihren neu vorbereiteten Hosts erstellen. Während dieses Prozesses erkennt die Implementierung, dass die NVMe-Laufwerke vorhanden sind, die für Pass-Through konfiguriert sind, und wählt sie automatisch als ONTAP- Datenfestplatten aus. Sie können die Standardauswahl bei Bedarf anpassen.

÷.

Jeder ONTAP Select-Node unterstützt maximal 14 NVMe-Geräte.

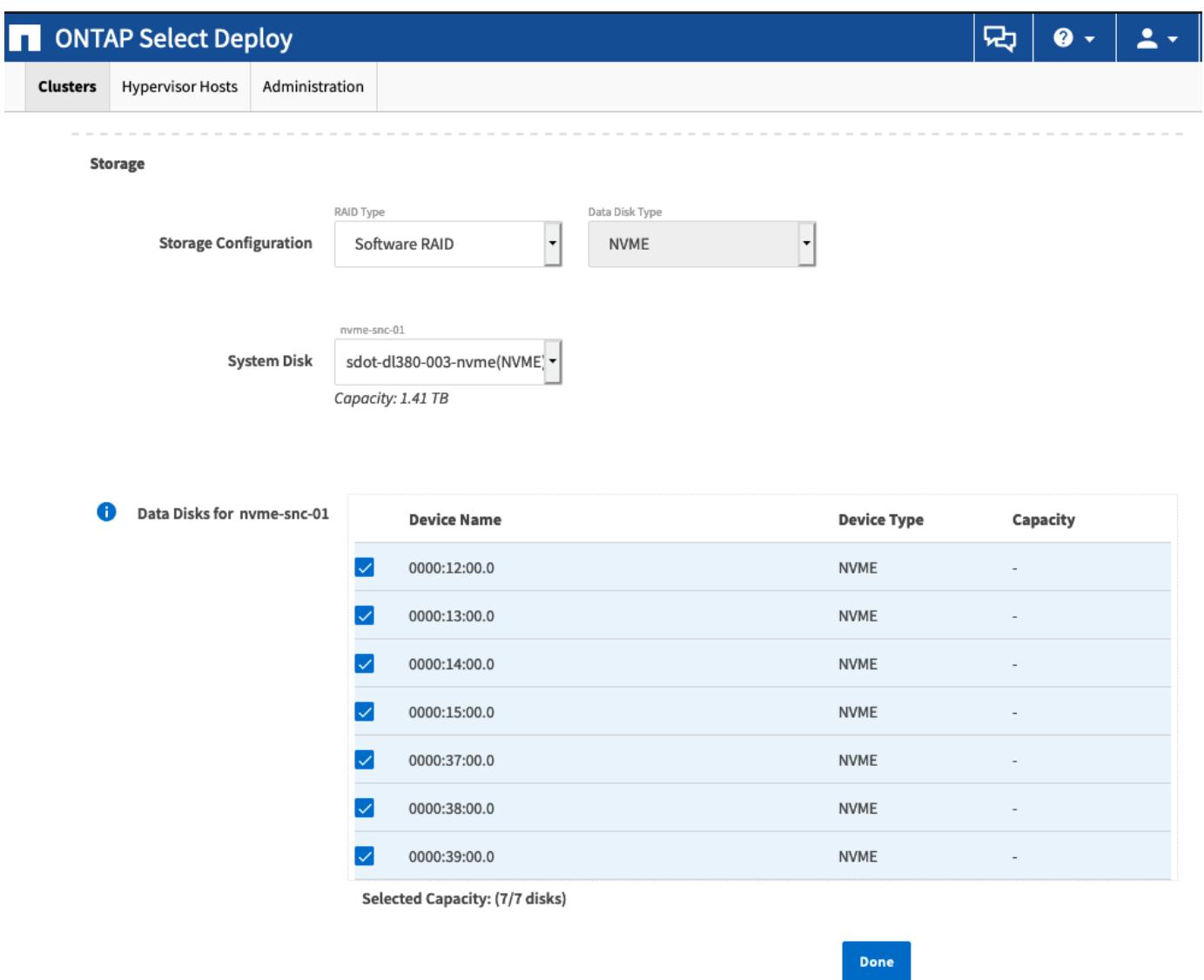

Nachdem das Cluster erfolgreich implementiert wurde, können Sie mit ONTAP System Manager den Storage gemäß Best Practices bereitstellen. ONTAP ermöglicht automatisch Flash-optimierte Storage-Effizienzfunktionen zur optimalen Nutzung Ihres NVMe-Storage.

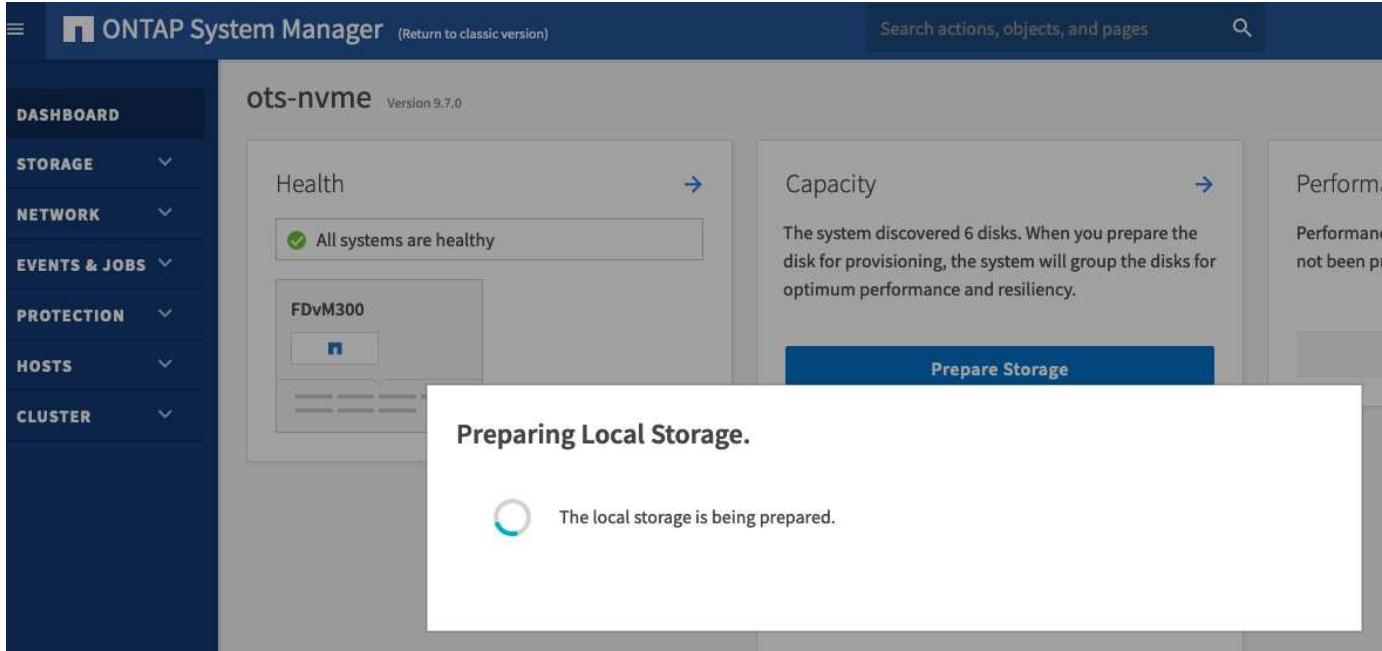

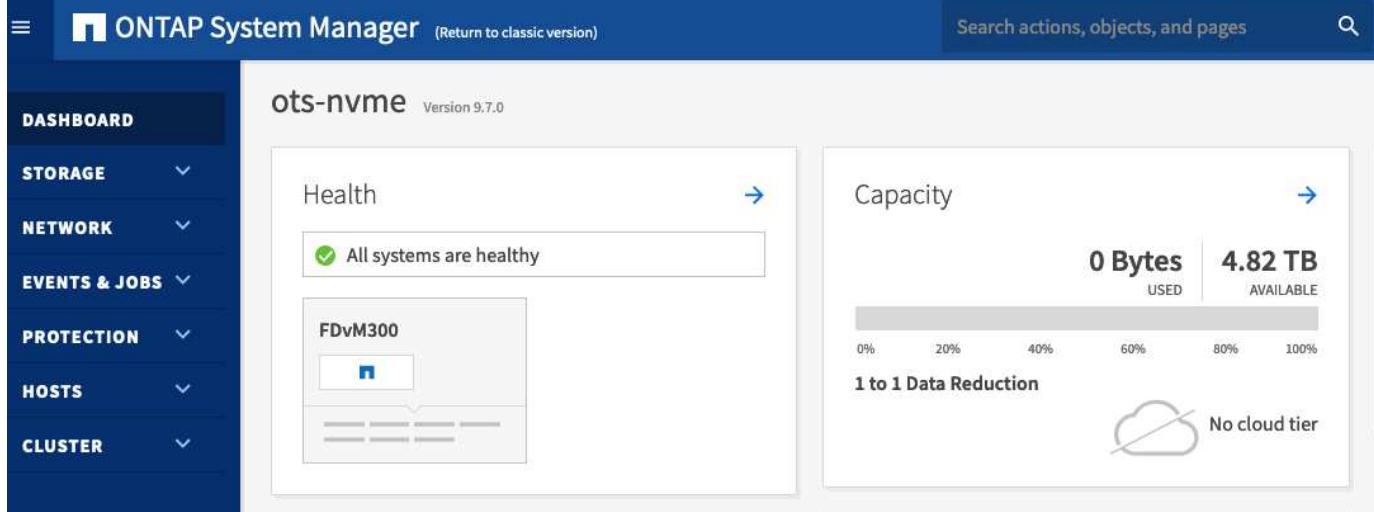

# <span id="page-19-0"></span>**Installieren Sie ONTAP Select Deploy**

Sie müssen das ONTAP Select Deploy-Administrationsprogramm installieren und das Dienstprogramm zum Erstellen eines ONTAP Select-Clusters verwenden.

# **Virtual Machine Image herunterladen**

Das ONTAP Select Paket können Sie auf der NetApp Support-Webseite herunterladen.

#### **Über diese Aufgabe**

Das Dienstprogramm ONTAP Select Deploy Administration ist als virtuelle Maschine (VM) auf Basis des OVF-Standards (Open Virtualization Format) verpackt. Die einzelne komprimierte Datei verfügt über das Suffix ova. Die VM stellt die bereitzustellenden Server- und Installations-Images für ONTAP Select Nodes zur Verfügung.

#### **Schritte**

1. Auf das zugreifen ["NetApp Support Website"](https://mysupport.netapp.com/site/) Verwenden Sie einen Webbrowser und melden Sie sich an.

- 2. Wählen Sie aus dem Menü **Downloads**, und wählen Sie dann aus dem Dropdown-Menü **Downloads** aus.
- 3. Wählen Sie auf der Seite Downloads unter Alle Produkte A-Z den Buchstaben **O** aus.
- 4. Scrollen Sie nach unten und wählen Sie **ONTAP Select**.
- 5. Wählen Sie die gewünschte Version des Pakets aus.
- 6. Lesen Sie die Endbenutzer-Lizenzvereinbarung (EULA), und wählen Sie **Accept & Continue** aus.
- 7. Wählen Sie das entsprechende Paket aus, und laden Sie es herunter, um alle Aufforderungen bei Bedarf zu beantworten.

# **Überprüfen Sie die ONTAP Select Deploy OVA-Signatur**

Überprüfen Sie vor der Installation des Installationspakets die OVA-Signatur (Open Virtualization Appliance) von ONTAP Select.

#### **Bevor Sie beginnen**

Überprüfen Sie, ob Ihr System die folgenden Anforderungen erfüllt:

- OpenSSL-Versionen 1.0.2 bis 3.0 zur grundlegenden Überprüfung
- Öffentlicher Internetzugang für die Online Certificate Status Protocol (OCSP)-Überprüfung

#### **Schritte**

1. Beziehen Sie die folgenden Dateien auf der Seite zum Herunterladen des Produkts auf der NetApp Support-Website:

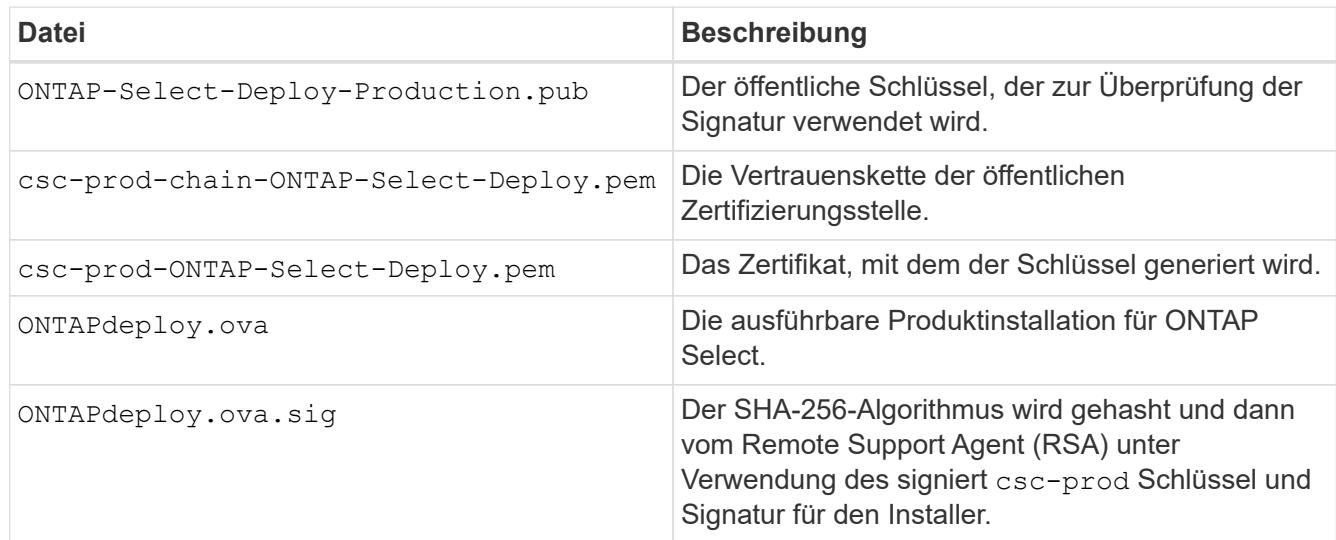

- 2. Überprüfen Sie das ONTAPdeploy.ova.sig Datei verwendet die zugehörigen Zertifikate und Validierungsbefehle.
- 3. Überprüfen Sie die Signatur mit folgendem Befehl:

```
openssl dgst -sha256 -verify ONTAP-Select-Deploy-Production.pub
-signature ONTAPdeploy.ova.sig ONTAPdeploy.ova
```
# **Stellen Sie die virtuelle Maschine bereit**

Sie müssen die ONTAP Select Deploy VM mithilfe des OVF VM Image installieren und starten. Im Rahmen der Installation konfigurieren Sie die Netzwerkschnittstelle so, dass DHCP oder eine statische IP-Konfiguration verwendet wird.

#### **Bevor Sie beginnen**

Für einen ESXi-Hypervisor müssen Sie die Bereitstellung der ONTAP Select Deploy VM vorbereiten:

- Aktivieren Sie die OVF-Funktion in Ihrem Browser, indem Sie das VMware Client Integration Plugin installieren oder eine ähnliche Konfiguration nach Bedarf durchführen
- Aktivieren Sie DHCP in der VMware-Umgebung, wenn Sie der Bereitstellungs-VM dynamisch eine IP-Adresse zuweisen

Bei ESXi- und KVM-Hypervisoren müssen Sie über die Konfigurationsinformationen verfügen, die beim Erstellen der VM verwendet werden sollen, einschließlich des Namens der VM, des externen Netzwerks und des Hostnamens. Wenn Sie eine statische Netzwerkkonfiguration definieren, benötigen Sie die folgenden zusätzlichen Informationen:

- IP-Adresse der bereitzustellenden VM
- Netzmaske
- IP-Adresse des Gateways (Router)
- IP-Adresse des primären DNS-Servers
- IP-Adresse des zweiten DNS-Servers
- DNS-Suchdomänen

#### **Über diese Aufgabe**

Wenn Sie vSphere verwenden, enthält der Assistent zur Bereitstellung der OVF-Vorlage ein Formular, das alle Informationen zur Bereitstellungskonfiguration einschließlich der Netzwerkkonfiguration enthält. Wenn Sie dieses Formular jedoch nicht verwenden, können Sie stattdessen mithilfe der Konsole der Bereitstellungs-VM das Netzwerk konfigurieren.

#### **Schritte**

Welche Schritte Sie befolgen, hängt davon ab, ob Sie einen ESXi- oder KVM-Hypervisor verwenden.

#### **ESXi**

- 1. Greifen Sie auf den vSphere-Client zu und melden Sie sich an.
- 2. Navigieren Sie zum entsprechenden Speicherort in der Hierarchie, und wählen Sie **OVF-Vorlage bereitstellen** aus.
- 3. Wählen Sie die OVA-Datei aus, und schließen Sie den Assistenten zur Bereitstellung der OVF-Vorlage aus. Wählen Sie dabei die für Ihre Umgebung geeigneten Optionen aus.

Sie müssen das Passwort für das Administratorkonto definieren. Sie müssen dieses Passwort angeben, wenn Sie sich beim Dienstprogramm Deploy anmelden.

- 4. Wählen Sie nach der Bereitstellung der VM die neue VM aus, und schalten Sie sie ein, wenn sie aufgrund Ihrer Angaben zum Implementierungsassistenten nicht bereits eingeschaltet ist.
- 5. Falls erforderlich, können Sie das Bereitstellungsnetzwerk über die VM-Konsole konfigurieren:
	- a. Klicken Sie auf die Registerkarte **Konsole**, um auf die Setup-Shell des ESXi-Hosts zuzugreifen und den Einschalungsprozess zu überwachen.
	- b. Warten Sie auf die folgende Eingabeaufforderung:

Hostname:

- c. Geben Sie den Hostnamen ein und drücken Sie **Enter**.
- d. Warten Sie auf die folgende Eingabeaufforderung:

Geben Sie dem Admin-Benutzer ein Passwort ein:

- e. Geben Sie das Passwort ein und drücken Sie **Enter**.
- f. Warten Sie auf die folgende Eingabeaufforderung:

DHCP zum Festlegen von Netzwerkinformationen verwenden? [n]:

- g. Geben Sie **n** ein, um eine statische IP-Konfiguration zu definieren, oder **y**, um DHCP zu verwenden, und wählen Sie **Enter**.
- h. Wenn Sie eine statische Konfiguration auswählen, geben Sie bei Bedarf alle Informationen zur Netzwerkkonfiguration ein.

#### **KVM**

1. Melden Sie sich bei der CLI auf dem Linux-Server an:

ssh root@<ip address>

2. Erstellen Sie ein neues Verzeichnis und extrahieren Sie das RAW-VM-Image:

```
mkdir /home/select_deploy25
cd /home/select_deploy25
mv /root/<file_name> .
tar -xzvf <file name>
```
3. Erstellen und starten Sie die KVM-VM mit dem Dienstprogramm "Deploy Administration":

```
virt-install --name=select-deploy --vcpus=2 --ram=4096 --os
-variant=debian10 --controller=scsi,model=virtio-scsi --disk
path=/home/deploy/ONTAPdeploy.raw,device=disk,bus=scsi,format=raw
--network "type=bridge, source=ontap-
br,model=virtio,virtualport type=openvswitch" --console=pty --import
--noautoconsole
```
- 4. Falls erforderlich, können Sie das Bereitstellungsnetzwerk über die VM-Konsole konfigurieren:
	- a. Stellen Sie eine Verbindung zur VM-Konsole her:

virsh console <vm\_name>

b. Warten Sie auf die folgende Eingabeaufforderung:

Host name :

- c. Geben Sie den Hostnamen ein und wählen Sie **Enter**.
- d. Warten Sie auf die folgende Eingabeaufforderung:

```
Use DHCP to set networking information? [n]:
```
- e. Geben Sie **n** ein, um eine statische IP-Konfiguration zu definieren, oder **y**, um DHCP zu verwenden, und wählen Sie **Enter**.
- f. Wenn Sie eine statische Konfiguration auswählen, geben Sie bei Bedarf alle Informationen zur Netzwerkkonfiguration ein.

# **Melden Sie sich bei der Webschnittstelle "Bereitstellen" an**

Melden Sie sich an der Web-Benutzeroberfläche an, um zu bestätigen, dass das Dienstprogramm zum Bereitstellen verfügbar ist und die Erstkonfiguration durchführen.

#### **Schritte**

1. Rufen Sie im Browser das Dienstprogramm Deploy unter Verwendung der IP-Adresse oder des Domain-Namens auf:

```
https://<ip_address>/
```
- 2. Geben Sie den Administrator-Kontonamen und das Kennwort ein, und melden Sie sich an.
- 3. Wenn das Popup-Fenster **Willkommen bei ONTAP Select** angezeigt wird, überprüfen Sie die Voraussetzungen und wählen Sie **OK**, um fortzufahren.
- 4. Wenn Sie sich zum ersten Mal anmelden und die Bereitstellung nicht mit dem in vCenter verfügbaren

Assistenten installiert haben, geben Sie bei der entsprechenden Aufforderung die folgenden Konfigurationsdaten an:

- Neues Kennwort für das Administratorkonto (erforderlich)
- AutoSupport (optional)
- VCenter Server mit Account-Anmeldedaten (optional)

## **Verwandte Informationen**

["Melden Sie sich an, um die Implementierung über SSH durchzuführen"](https://docs.netapp.com/de-de/ontap-select-9141/task_cli_signing_in.html)

# <span id="page-24-0"></span>**Implementieren eines ONTAP Select-Clusters**

Über die im ONTAP Select Deploy Administration Utility bereitgestellte Web-Benutzeroberfläche können Sie ein ONTAP Select Cluster mit nur einem Node oder mehreren Nodes implementieren.

Wenn Sie ein ONTAP Select-Cluster mithilfe der Webschnittstelle Deploy Utility erstellen, werden Sie durch eine bestimmte Sequenz von Schritten geführt. Der genaue Prozess hängt davon ab, ob Sie ein Single-Nodeoder ein Multi-Node-Cluster implementieren.

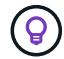

Das können Sie auch ["Implementieren Sie ONTAP Select Cluster über die Deploy Utility CLI"](https://docs.netapp.com/us-en/ontap-select/task_cli_deploy_cluster.html).

# **Bevor Sie beginnen**

Sie sollten sich auf die Bereitstellung vorbereiten, um sicherzustellen, dass sie erfolgreich ist.

#### **Anfängliche Planung**

Lesen Sie die Abschnitte *Plan* und *Lizenz* in der Dokumentation durch. Auf dieser Grundlage können Sie Entscheidungen über das Cluster treffen, einschließlich:

- Hypervisor
- Anzahl der Nodes
- Lizenztyp
- Plattform-Größe (Instanztyp)
- ONTAP Select-Version

#### **Host-Vorbereitung**

Sie müssen die Hypervisor-Hosts vorbereiten, auf denen die ONTAP Select-Nodes ausgeführt werden, und über die erforderlichen Storage-Lizenzdateien auf Basis Ihres Lizenzmodells verfügen. So zeigen Sie die Voraussetzungen für die Vorbereitung an:

- 1. Melden Sie sich bei der Benutzeroberfläche Deploy Web an.
- $2.$  Klicken Sie Auf  $\bigcirc$  Oben auf der Seite.
- 3. Klicken Sie Auf **Voraussetzungen**.
- 4. Blättern Sie nach unten, um die Anforderungen zu prüfen, und klicken Sie auf **OK**.

#### **Lizenzdateien**

Wenn Sie den Cluster in einer Produktionsumgebung implementieren möchten, müssen Sie die Storage-Lizenzdateien basierend auf Ihrem Lizenzmodell erwerben.

#### **Bereitstellung von Anmeldedaten für Installation und Konto**

Sie müssen das Dienstprogramm "Deploy Administration" installieren und die Erstkonfiguration ausführen. Siehe ["Installieren Sie ONTAP Select Deploy"](#page-19-0) Finden Sie weitere Informationen. Sie müssen über das Kennwort für das Deploy-Administratorkonto verfügen, das im Rahmen des Installationsprozesses konfiguriert wurde.

#### **Installieren älterer ONTAP Select Node Images**

Standardmäßig enthält das Deploy Administration Utility die aktuelle Version von ONTAP Select zum Zeitpunkt der Veröffentlichung. Wenn Sie Cluster mit einer früheren Version von ONTAP Select implementieren möchten, müssen Sie der implementierten Instanz das ONTAP Select-Image hinzufügen. Siehe ["Fügen Sie ein ONTAP Select-Image zur Bereitstellung hinzu"](https://docs.netapp.com/de-de/ontap-select-9141/task_cli_deploy_image_add.html) Finden Sie weitere Informationen.

#### **Startseite "erste Schritte"**

Die erste Seite **erste Schritte mit ONTAP Select Deploy** führt Sie durch den mehrstufigen Prozess zur Erstellung eines Clusters. Es gibt fünf Hauptschritte, darunter:

- Fügen Sie Lizenzen hinzu
- Hosts zur Bestandsaufnahme hinzufügen
- Erstellen eines Clusters
- Netzwerk-Vorabprüfung
- Implementieren des Clusters

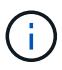

Sie können die gleichen Schritte unabhängig durchführen, indem Sie oben auf der Seite auf die Registerkarten klicken (Cluster, Hypervisor-Hosts, Administration).

#### **Network Checker**

Wenn Sie ein Multi-Node-Cluster implementieren möchten, sollten Sie mit dem Network Checker vertraut sein.

#### **Nach Bereitstellung eines Clusters**

Sie sollten die Konfigurationsdaten der ONTAP Select Deploy-Lösung sichern.

# **Erstellen Sie ein Single-Node- oder Multi-Node-Cluster**

Sie können ein ONTAP Select Cluster mit einem Node oder mehreren Nodes über die Web-Benutzeroberfläche von ONTAP Select Deploy bereitstellen.

#### **Bevor Sie beginnen**

Siehe ["Bevor Sie beginnen"](#page-24-0) So bereiten Sie die Implementierung des Clusters vor. Die Deploy Administration muss installiert und zunächst konfiguriert sein (Passwort, AutoSupport und vCenter).

#### **Über diese Aufgabe**

Ein ONTAP Select-Cluster mit einem oder mehreren Nodes wird für eine produktive Implementierung erstellt.

#### **Schritte**

Die folgenden Schritte hängen davon ab, ob Sie ein Single-Node-Cluster oder ein Multi-Node-Cluster erstellen

möchten.

#### **Single-Node-Cluster**

- 1. Melden Sie sich über die Webschnittstelle mit dem Administratorkonto (admin) beim Deploy Utility an.
- 2. Wenn das Popup-Fenster **Willkommen bei ONTAP Select** angezeigt wird, bestätigen Sie, dass Sie die Konfigurationsvoraussetzungen erfüllt haben, und klicken Sie auf **OK**.
- 3. Wenn die Startseite des erste Schritte-Clusters nicht angezeigt wird, klicken Sie auf <sup>7</sup> Klicken Sie oben auf der Seite auf **erste Schritte**.
- 4. Klicken Sie auf der Seite **erste Schritte** auf **Hochladen** und wählen Sie eine Lizenz auf Ihrer lokalen Workstation aus, und klicken Sie auf **Öffnen**, um die Lizenz hochzuladen.
- 5. Klicken Sie auf **Aktualisieren** und bestätigen Sie, dass die Lizenz hinzugefügt wurde.
- 6. Klicken Sie auf **Weiter**, um einen Hypervisor-Host hinzuzufügen, und klicken Sie dann auf **Hinzufügen**.

Sie können den Hypervisor-Host direkt hinzufügen oder eine Verbindung zu einem vCenter-Server herstellen. Geben Sie je nach Bedarf die entsprechenden Host-Details und Zugangsdaten ein.

7. Klicken Sie auf **Aktualisieren** und bestätigen Sie, dass der **Typ**-Wert für den Host **ESX** lautet.

Alle von Ihnen eingegebenen Kontoanmeldeinformationen werden der Anmeldeinformationsdatenbank hinzugefügt.

- 8. Klicken Sie auf **Weiter**, um den Cluster-Erstellungsprozess zu starten.
- 9. Geben Sie im Abschnitt **Cluster Details** alle erforderlichen Informationen zur Beschreibung des Clusters ein und klicken Sie auf **Fertig**.
- 10. Geben Sie unter **Node-Setup** die Node-Management-IP-Adresse an und wählen Sie die Lizenz für den Knoten aus. Sie können bei Bedarf eine neue Lizenz hochladen. Sie können bei Bedarf auch den Node-Namen ändern.
- 11. Geben Sie die Konfiguration **Hypervisor** und **Network** an.

Es gibt drei Node-Konfigurationen, die die Größe der virtuellen Maschine und die verfügbaren Funktionen definieren. Diese Instanztypen werden von den Standard-, Premium- und Premium-XL-Angeboten der erworbenen Lizenz unterstützt. Die für den Knoten ausgewählte Lizenz muss dem Instanztyp entsprechen oder diesen überschreiten.

Wählen Sie den Hypervisor-Host sowie die Management- und Datennetzwerke aus.

12. Geben Sie die **Storage**-Konfiguration an und klicken Sie auf **Fertig**.

Sie können die Laufwerke basierend auf Ihrer Plattformlizenz und Hostkonfiguration auswählen.

13. Überprüfen und bestätigen Sie die Konfiguration des Clusters.

Sie können die Konfiguration ändern, indem Sie auf klicken Im entsprechenden Abschnitt.

- 14. Klicken Sie auf **Weiter** und geben Sie das ONTAP-Administratorpasswort ein.
- 15. Klicken Sie auf **Cluster erstellen**, um den Cluster-Erstellungsprozess zu starten und klicken Sie dann im Popup-Fenster auf **OK**.

Es kann bis zu 30 Minuten dauern, bis der Cluster erstellt wurde.

16. Überwachen Sie den Cluster-Erstellungsprozess mit mehreren Schritten, um zu bestätigen, dass das Cluster erfolgreich erstellt wurde.

Die Seite wird in regelmäßigen Abständen automatisch aktualisiert.

#### **Multi-Node-Cluster**

- 1. Melden Sie sich über die Webschnittstelle mit dem Administratorkonto (admin) beim Deploy Utility an.
- 2. Wenn das Popup-Fenster **Willkommen bei ONTAP Select** angezeigt wird, bestätigen Sie, dass Sie die Konfigurationsvoraussetzungen erfüllt haben, und klicken Sie auf **OK**.
- 3. Wenn die Startseite des erste Schritte-Clusters nicht angezeigt wird, klicken Sie auf <sup>7</sup> Klicken Sie oben auf der Seite auf **erste Schritte**.
- 4. Klicken Sie auf der Seite **erste Schritte** auf **Hochladen** und wählen Sie eine Lizenz auf Ihrer lokalen Workstation aus, und klicken Sie auf **Öffnen**, um die Lizenz hochzuladen. Wiederholen Sie den Vorgang, um eine zweite Lizenz hinzuzufügen.
- 5. Klicken Sie auf **Aktualisieren** und bestätigen Sie, dass die Lizenzen hinzugefügt wurden.
- 6. Klicken Sie auf **Weiter**, um zwei Hypervisor-Hosts hinzuzufügen, und klicken Sie dann auf **Hinzufügen**.

Sie können die Hypervisor-Hosts direkt hinzufügen oder eine Verbindung zu einem vCenter-Server herstellen. Geben Sie je nach Bedarf die entsprechenden Host-Details und Zugangsdaten ein.

7. Klicken Sie auf **Aktualisieren** und bestätigen Sie, dass der **Typ**-Wert für den Host **ESX** lautet.

Alle von Ihnen eingegebenen Kontoanmeldeinformationen werden der Anmeldeinformationsdatenbank hinzugefügt.

- 8. Klicken Sie auf **Weiter**, um den Cluster-Erstellungsprozess zu starten.
- 9. Wählen Sie im Abschnitt **Cluster Details 2 Node Cluster** für die **Cluster Größe** aus, geben Sie alle erforderlichen Informationen zur Beschreibung der Cluster ein und klicken Sie auf **done**.
- 10. Geben Sie unter **Node Setup** die Node-Management-IP-Adressen an und wählen Sie die Lizenzen für jeden Knoten aus. Sie können bei Bedarf eine neue Lizenz hochladen. Sie können bei Bedarf auch die Node-Namen ändern.
- 11. Geben Sie die Konfiguration **Hypervisor** und **Network** an.

Es gibt drei Node-Konfigurationen, die die Größe der virtuellen Maschine und die verfügbaren Funktionen definieren. Diese Instanztypen werden von den Standard-, Premium- und Premium-XL-Angeboten der erworbenen Lizenz unterstützt. Die für die Nodes ausgewählte Lizenz muss mit dem Instanztyp übereinstimmen oder diesen überschreiten.

Wählen Sie die Hypervisor-Hosts sowie die Management-, Daten- und internen Netzwerke aus.

12. Geben Sie die **Storage**-Konfiguration an und klicken Sie auf **Fertig**.

Sie können die Laufwerke basierend auf Ihrer Plattformlizenz und Hostkonfiguration auswählen.

13. Überprüfen und bestätigen Sie die Konfiguration des Clusters.

Sie können die Konfiguration ändern, indem Sie auf klicken Im entsprechenden Abschnitt.

14. Klicken Sie auf **Weiter** und führen Sie die Netzwerkvorprüfung durch, indem Sie auf **Ausführen**

klicken. Dadurch wird überprüft, ob das für den ONTAP-Cluster-Datenverkehr ausgewählte interne Netzwerk ordnungsgemäß funktioniert.

- 15. Klicken Sie auf **Weiter** und geben Sie das ONTAP-Administratorpasswort ein.
- 16. Klicken Sie auf **Cluster erstellen**, um den Cluster-Erstellungsprozess zu starten und klicken Sie dann im Popup-Fenster auf **OK**.

Die Erstellung des Clusters kann bis zu 45 Minuten dauern.

17. Überwachen Sie den Cluster-Erstellungsprozess in mehreren Schritten, um zu bestätigen, dass das Cluster erfolgreich erstellt wurde.

Die Seite wird in regelmäßigen Abständen automatisch aktualisiert.

#### **Nachdem Sie fertig sind**

Vergewissern Sie sich, dass die ONTAP Select AutoSupport-Funktion konfiguriert ist, und sichern Sie dann die Konfigurationsdaten von ONTAP Select Deploy.

> Wenn der Cluster-Erstellungsvorgang initiiert, aber nicht abgeschlossen werden kann, wird das von Ihnen definierte ONTAP-Administratorpasswort möglicherweise nicht angewendet. Wenn dies geschieht, können Sie das temporäre Administratorkennwort für das ONTAP Select Cluster mit dem folgenden CLI-Befehl ermitteln:

```
\left( Q\right)
```

```
(ONTAPdeploy) !/opt/netapp/tools/get_cluster_temp_credentials
--cluster-name my cluster
```
# <span id="page-29-0"></span>**Ursprünglicher Status des Clusters nach der Implementierung**

Sie sollten den anfänglichen Status eines Clusters beachten, nachdem es implementiert wurde, und den Cluster nach Bedarf für die eigene Umgebung konfigurieren.

Ein ONTAP Select Cluster weist nach dem Erstellen verschiedene Merkmale auf.

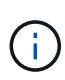

Durch das Einschränken von Rollen und Berechtigungen für das ONTAP-Administratorkonto kann die Fähigkeit von ONTAP Select Deploy zum Verwalten des Clusters eingeschränkt werden. Weitere Informationen finden Sie im KB-Artikel ["DIE AKTUALISIERUNG DES OTS-](https://kb.netapp.com/onprem/ontap/ONTAP_Select/OTS_Deploy_cluster_refresh_fails_with_error%3A_ONTAPSelectSysCLIVersionFailed_zapi_returned_bad_status_0%3A_None)[Bereitstellungs-Clusters schlägt mit einem Fehler fehl".](https://kb.netapp.com/onprem/ontap/ONTAP_Select/OTS_Deploy_cluster_refresh_fails_with_error%3A_ONTAPSelectSysCLIVersionFailed_zapi_returned_bad_status_0%3A_None)

#### **LIFs**

Es sind zwei Arten von vom Kunden angegebenen LIFs zugewiesen:

- Cluster-Management (eine pro Cluster)
- Node-Management (einer pro Node)

#### **SVMs**

Zwei administrative SVMs sind aktiv:

- Standard-SVM
- Cluster SVM

# **Aggregate**

Das Root-Aggregat wird erstellt.

## **Funktionen**

Alle Funktionen sind lizenziert und verfügbar. Sowohl SnapLock als auch FabricPool erfordern separate Lizenzen.

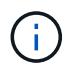

Es wurden keine Data SVMs erstellt. Außerdem verfügt das Multi-Node-Cluster über ein internes Netzwerk mit automatisch generierten LIFs.

# **Verwandte Informationen**

• ["Standardmäßig sind ONTAP-Funktionen aktiviert"](https://docs.netapp.com/de-de/ontap-select-9141/reference_lic_ontap_features.html)

#### **Copyright-Informationen**

Copyright © 2024 NetApp. Alle Rechte vorbehalten. Gedruckt in den USA. Dieses urheberrechtlich geschützte Dokument darf ohne die vorherige schriftliche Genehmigung des Urheberrechtsinhabers in keiner Form und durch keine Mittel – weder grafische noch elektronische oder mechanische, einschließlich Fotokopieren, Aufnehmen oder Speichern in einem elektronischen Abrufsystem – auch nicht in Teilen, vervielfältigt werden.

Software, die von urheberrechtlich geschütztem NetApp Material abgeleitet wird, unterliegt der folgenden Lizenz und dem folgenden Haftungsausschluss:

DIE VORLIEGENDE SOFTWARE WIRD IN DER VORLIEGENDEN FORM VON NETAPP ZUR VERFÜGUNG GESTELLT, D. H. OHNE JEGLICHE EXPLIZITE ODER IMPLIZITE GEWÄHRLEISTUNG, EINSCHLIESSLICH, JEDOCH NICHT BESCHRÄNKT AUF DIE STILLSCHWEIGENDE GEWÄHRLEISTUNG DER MARKTGÄNGIGKEIT UND EIGNUNG FÜR EINEN BESTIMMTEN ZWECK, DIE HIERMIT AUSGESCHLOSSEN WERDEN. NETAPP ÜBERNIMMT KEINERLEI HAFTUNG FÜR DIREKTE, INDIREKTE, ZUFÄLLIGE, BESONDERE, BEISPIELHAFTE SCHÄDEN ODER FOLGESCHÄDEN (EINSCHLIESSLICH, JEDOCH NICHT BESCHRÄNKT AUF DIE BESCHAFFUNG VON ERSATZWAREN ODER -DIENSTLEISTUNGEN, NUTZUNGS-, DATEN- ODER GEWINNVERLUSTE ODER UNTERBRECHUNG DES GESCHÄFTSBETRIEBS), UNABHÄNGIG DAVON, WIE SIE VERURSACHT WURDEN UND AUF WELCHER HAFTUNGSTHEORIE SIE BERUHEN, OB AUS VERTRAGLICH FESTGELEGTER HAFTUNG, VERSCHULDENSUNABHÄNGIGER HAFTUNG ODER DELIKTSHAFTUNG (EINSCHLIESSLICH FAHRLÄSSIGKEIT ODER AUF ANDEREM WEGE), DIE IN IRGENDEINER WEISE AUS DER NUTZUNG DIESER SOFTWARE RESULTIEREN, SELBST WENN AUF DIE MÖGLICHKEIT DERARTIGER SCHÄDEN HINGEWIESEN WURDE.

NetApp behält sich das Recht vor, die hierin beschriebenen Produkte jederzeit und ohne Vorankündigung zu ändern. NetApp übernimmt keine Verantwortung oder Haftung, die sich aus der Verwendung der hier beschriebenen Produkte ergibt, es sei denn, NetApp hat dem ausdrücklich in schriftlicher Form zugestimmt. Die Verwendung oder der Erwerb dieses Produkts stellt keine Lizenzierung im Rahmen eines Patentrechts, Markenrechts oder eines anderen Rechts an geistigem Eigentum von NetApp dar.

Das in diesem Dokument beschriebene Produkt kann durch ein oder mehrere US-amerikanische Patente, ausländische Patente oder anhängige Patentanmeldungen geschützt sein.

ERLÄUTERUNG ZU "RESTRICTED RIGHTS": Nutzung, Vervielfältigung oder Offenlegung durch die US-Regierung unterliegt den Einschränkungen gemäß Unterabschnitt (b)(3) der Klausel "Rights in Technical Data – Noncommercial Items" in DFARS 252.227-7013 (Februar 2014) und FAR 52.227-19 (Dezember 2007).

Die hierin enthaltenen Daten beziehen sich auf ein kommerzielles Produkt und/oder einen kommerziellen Service (wie in FAR 2.101 definiert) und sind Eigentum von NetApp, Inc. Alle technischen Daten und die Computersoftware von NetApp, die unter diesem Vertrag bereitgestellt werden, sind gewerblicher Natur und wurden ausschließlich unter Verwendung privater Mittel entwickelt. Die US-Regierung besitzt eine nicht ausschließliche, nicht übertragbare, nicht unterlizenzierbare, weltweite, limitierte unwiderrufliche Lizenz zur Nutzung der Daten nur in Verbindung mit und zur Unterstützung des Vertrags der US-Regierung, unter dem die Daten bereitgestellt wurden. Sofern in den vorliegenden Bedingungen nicht anders angegeben, dürfen die Daten ohne vorherige schriftliche Genehmigung von NetApp, Inc. nicht verwendet, offengelegt, vervielfältigt, geändert, aufgeführt oder angezeigt werden. Die Lizenzrechte der US-Regierung für das US-Verteidigungsministerium sind auf die in DFARS-Klausel 252.227-7015(b) (Februar 2014) genannten Rechte beschränkt.

#### **Markeninformationen**

NETAPP, das NETAPP Logo und die unter [http://www.netapp.com/TM](http://www.netapp.com/TM\) aufgeführten Marken sind Marken von NetApp, Inc. Andere Firmen und Produktnamen können Marken der jeweiligen Eigentümer sein.